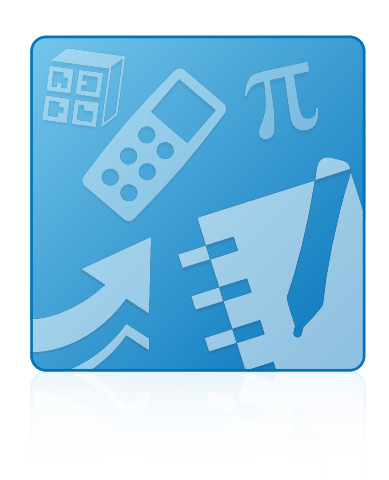

# Education Software Installer 2012 SP1

Mac OS X operating system software

**Installation guide**

Extraordinary made simple<sup>®</sup> | SMART.

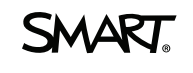

#### **Trademark notice**

SMART Notebook, SMART Ink, SMART Response, SMART Vantage, SMART Board, smarttech, the SMART logo and all SMART taglines are trademarks or registered<br>trademarks of SMART Technologies ULC in the U.S. and/or other countries.

#### **Copyright notice**

© 2012 SMART Technologies ULC. All rights reserved. No part of this publication may be reproduced, transmitted, transcribed, stored in a retrieval system or translated<br>into any language in any form by any means without the

This product and/or use thereof covered by one or more of the following U.S. patents.

[www.smarttech.com/patents](http://www.smarttech.com/patents)

09/2012

# **Contents**

i

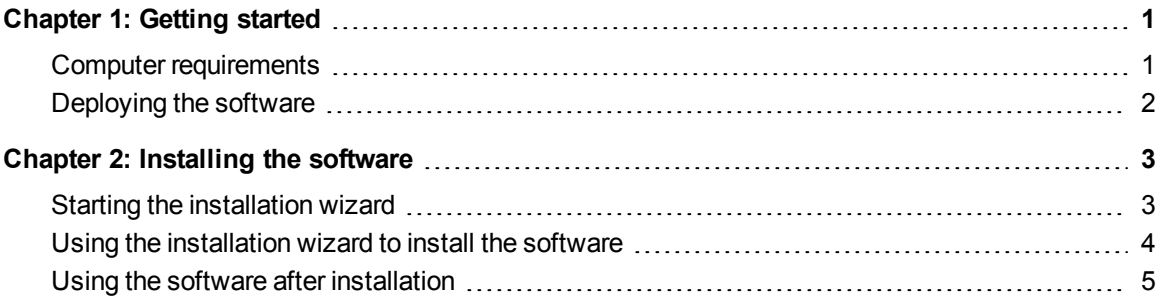

## <span id="page-4-0"></span>**Getting started** Chapter 1

This guide explains how to install the following software using the Education Software Installer:

- SMART Notebook™ collaborative learning software 11
- 3D Tools for SMART Notebook software
- SMART Product Drivers 11
- SMART Ink™
- SMART Response™ 2012 assessment software
- SMART Common Files

This guide is intended for teachers, IT administrators and others responsible for installing software on teachers' computers.

<span id="page-4-1"></span>To use this guide, you must have access to the installation DVD or the Internet.

### Computer requirements

Before you install the software, ensure your teachers' computers meet the minimum requirements:

- 1.5 GHz Intel® processor or better
- 1 GB of RAM
- Free hard disk space:

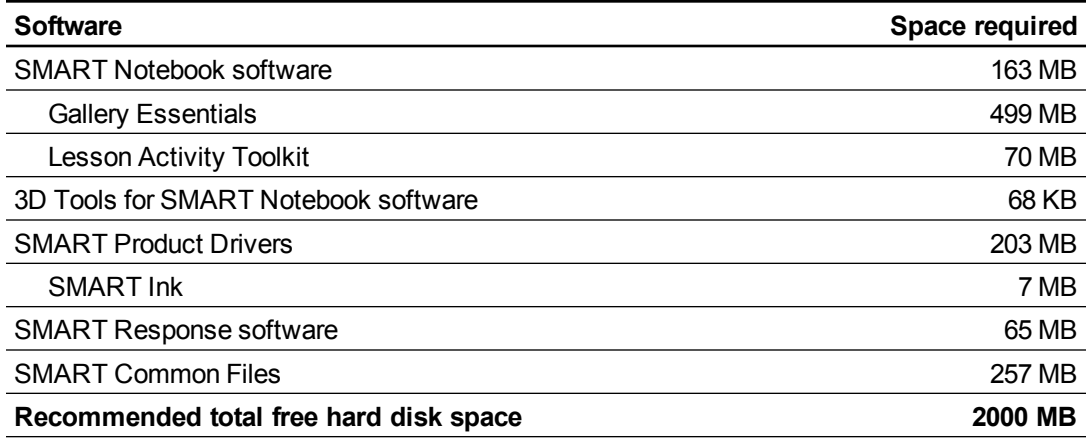

- Mac OS X 10.6 (Snow Leopard), 10.7 (Lion), or 10.8 (Mountain Lion) operating system software
- Adobe® Flash® Player 11.4 for SMART Notebook software
- Safari application program 4.0.2 or later
- <span id="page-5-0"></span>• Internet access to download Gallery content

## Deploying the software

If you're an IT administrator and you want to deploy the software to multiple computers, see the *Education Software Installer 2012 SP1 system administrator's guide* [\(smarttech.com/kb/170149](http://www.smarttech.com/kb/170149)).

## <span id="page-6-0"></span>Installing the software Chapter 2

### <span id="page-6-1"></span>Starting the installation wizard

You can start the installation wizard by inserting the DVD into the computer or by downloading the wizard from the SMART website.

#### g **To start the installation wizard from the DVD**

1. Insert the DVD into the computer.

The *Education Software 2012 SP1 Installer* dialog box appears.

### **NOTE**

If the dialog box doesn't appear, browse to and open *[DVD]***/CDBrowser.app** using the Finder.

2. Click **Install**.

The installation wizard appears.

#### g **To download and start the installation wizard from the website**

- 1. Go to [smarttech.com/software](http://www.smarttech.com/software), click the **Choose a version** button for the software you want to install, and then select the version of the software you want to install.
- 2. Click **Download**.
- 3. Enter the requested information, and then click **Start Download**.
- 4. Save the file to a temporary location.
- 5. Double-click the file.

The installation wizard appears.

## <span id="page-7-0"></span>Using the installation wizard to install the software

#### g **To use the installation wizard to install the software**

- 1. Start the installation wizard as described in the previous procedures.
- 2. Click **Continue**.
- 3. Read the software license agreement, and then click **Continue**.
- 4. If you accept the terms in the software license agreement, click **Agree**.

OR

If you don't accept the terms in the software license agreement, click **Disagree**.

- 5. Select the check box if you want to join the Customer Experience Program, and then click **Continue**.
- 6. Select the disk on which you want to install the software, and then click **Continue**.
- 7. Select the software you want to install.

**NOTE** 

**SMART Notebook** and **SMART Product Drivers** are selected by default.

- 8. If you selected **SMART Notebook** in step 7, click its disclosure triangle, and then select the Gallery collections you want to install on to your computer.
- 9. If you selected **SMART Response** in step 7, click its disclosure triangle, and then select **Start Desktop Menu at log in** to start SMART Response software when you first log on to your computer.
- 10. If you selected **SMART Product Drivers** in step 7, click its disclosure triangle, and then select the appropriate check boxes:
	- o **SMART Ink** to install SMART Ink

**NOTE** 

If you selected **SMART Product Drivers** in step 7, the installation wizard automatically selects **SMART Ink**.

- o **Start Board Tools at log in** to start SMART Board® Tools when you first log on to your computer
- o **Start SMART Vantage Services** to start SMART Vantage™ and SNMP Agent services
- 11. Click **Continue**.
- 12. Click **Install**.

A dialog box appears, prompting you for your name and password.

13. Type your name and password, and then click **OK**.

The installation wizard installs the software you selected in step 7.

### <span id="page-8-0"></span>Using the software after installation

After installing the software, you can use it.

For more information on the software's features, visit [smarttech.com/support.](http://www.smarttech.com/support)

### SMART Technologies

[smarttech.com/support](http://www.smarttech.com/support) [smarttech.com/contactsupport](http://www.smarttech.com/contactsupport)